# **Konfigurationssoftware BLE Adapter**

Version 1.16 18.01.2021

LinTech GmbH Kommunikationstechnologien, Friedrich-Engels-Straße 35, D -13156 Berlin, Tel +49 (030) 54 94 72 60, Fax +49 (030) 54 94 72 44, Email LinTech@lintech.de, http://www.LinTech.de

**Handbuch für Konfigurationssoftware BLE Adapter**  Modelle BLE RS232 **Art.-Nr. 1509 RS232/M**  BLE RS232 **Art.-Nr. 1509 RS232/M/A**  BLE RS232 **Art.-Nr. 1509 RS232/F**  BLE RS232 **Art.-Nr. 1509 RS232/F/A**  BLE RS232 **Art.-Nr. 1509 USB** 

Software-Version Konfigurationssoftware :1.16

### **Copyright**

Copyright 2021 LinTech GmbH Kommunikationstechnologien. Alle Rechte vorbehalten. LinTech behält sich das Recht vor Änderungen am Produkt und an der Beschreibung ohne spezielle Ankündigung vorzunehmen.

## **Technischer Support**

LinTech GmbH Kommunikationstechnologien Friedrich-Engels-Straße 35 D – 13156 Berlin Tel. +49 30 54947260 Fax. +49 30 54947244 E-Mail: supportteam@lintech.de

# Inhalt

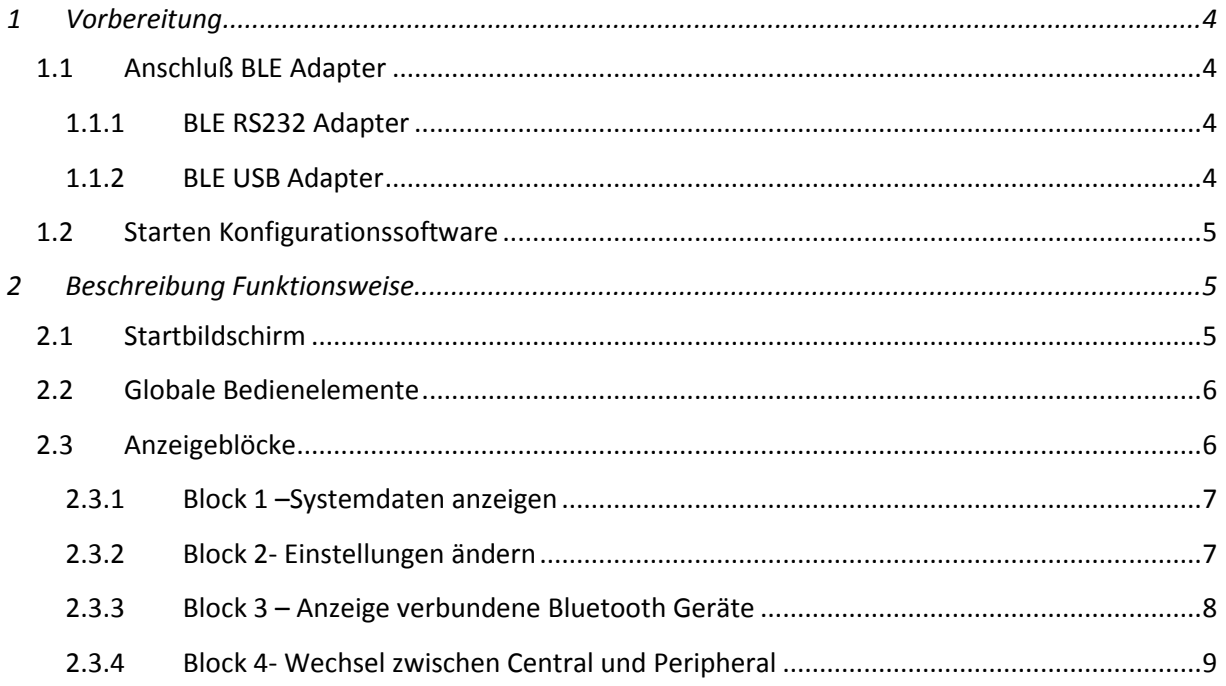

# **1 Vorbereitung**

## **1.1 Anschluß BLE Adapter**

Den BLE Adapter gibt es in 2 Varianten:

- 1. Adapter mit RS232 Schnittstelle D-SUB9
- 2. Adapter mit USB-Buchse

### *1.1.1 BLE RS232 Adapter*

Stecken Sie den BLE RS232 Adapter an die dafür vorgesehene RS232 Schnittstelle an ihrem PC/ Laptop. Sollte Ihr PC über keine serielle Schnittstelle verfügen wird empfohlen, einen Konverter zu verwenden – USB auf seriell z.B. von Digitus. Bitte beachten Sie, dass Sie zum Anschluss des BLE RS232 Adapters an den Konverter unbedingt ein Null-Modem Kabel verwenden – ein Gender Changer ist nicht ausreichend!

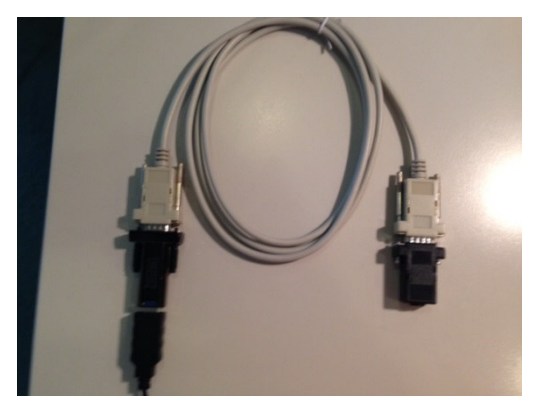

Abbildung 1 Anschluss BLE RS232 Adapter über Konverter

*1.1.2 BLE USB Adapter* 

Den BLE USB Adapter stecken Sie an einen USB-Anschluss.

Nach erfolgreicher Installation des FTDI-Treibers wird der BLE Adapter als virtueller serieller COM-Port erkannt. Im Gerätemanager sehen Sie welcher COM-Ports vergeben wurde. Merken Sie sich die Nummer.

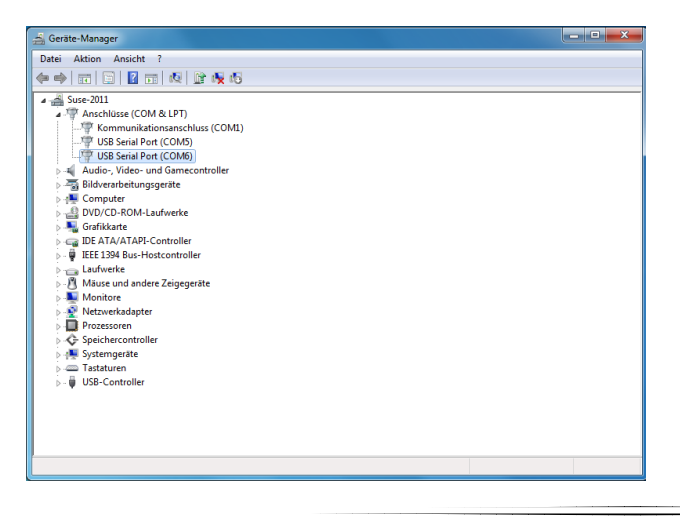

## **1.2 Starten Konfigurationssoftware**

Systemvoraussetzung für die Konfigurationssoftware ist ein Windows-Betriebssystem. Unterstützte Versionen:

MS Windows XP, 2000, Windows7/8, 10.

Bei älteren Betriebssystemen muss gegebenenfalls .Net installiert werden.

Starten Sie die Konfigurationssoftware BLE\_SPP\_Config\_V1.16.exe. Beachten Sie, dass Sie zuerst den Adapter anschließen und DANACH die Software starten, so wird sichergestellt, dass die Software den COM-Port findet.

# **2 Beschreibung Funktionsweise**

## **2.1 Startbildschirm**

Die Konfigurationssoftware startet mit folgendem Fenster.

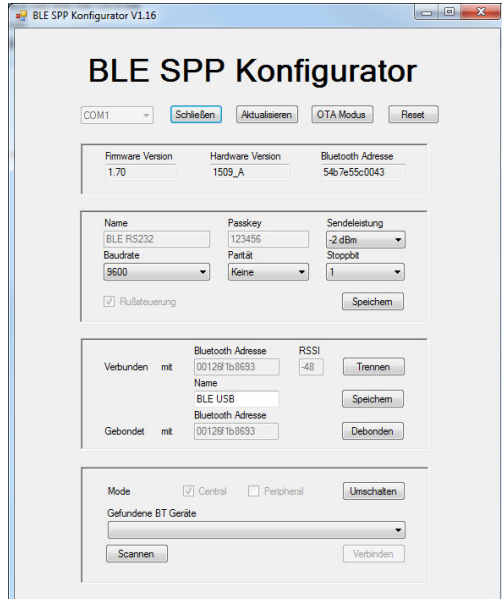

Abbildung 2 Startbildschirm

Wählen Sie die COM Schnittstelle aus an welche der Adapter angeschlossen ist und betätigen dann die Taste "Öffnen". Das Programm verbindet sich mit dem BLE Adapter und liest die Einstellungen aus. Während des Auslesens sind die Tasten ausgegraut. Bei erfolgreicher Aktion werden die Daten in den entsprechenden Feldern angezeigt und die Tasten freigeschaltet.

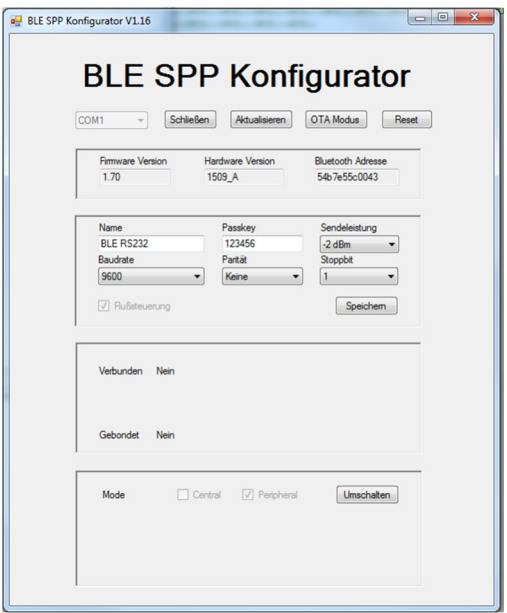

Abbildung 3 Nach dem Öffnen des COM-Ports werden die Parameter ausgelesen und angezeigt

## **2.2 Globale Bedienelemente**

Direkt unter der Programmbezeichnung finden Sie neben der COM-Port Auswahl nachfolgende Bedienelemente:

• Taste "Öffnen"

Hiermit wird die ausgewählte COM Schnittstelle geöffnet und die eingestellten Parameter ausgelesen. Gegebenenfalls muss die richtige Portnummer im Gerätemanager ermittelt werden. Nach erfolgreicher Öffnung wechselt die Bezeichnung der Taste in "Schließen".

• Taste "Aktualisieren"

Bei Betätigung dieser Taste werden alle Informationen erneut vom angeschlossenen Adapter ausgelesen. Während dieser Aktion werden alle Tasten (außer Taste "Schließen") deaktiviert (ausgegraut).

Taste "OTA Modus"

Die Systemsoftware des Adapters wird über eine Bluetooth Low Energy Verbindung upgedatet. Hierzu wird ein spezieller BT Adapter benötigt, den Sie bei LinTech erwerben können. Damit das Update funktioniert, muß der BLE Adapter zuerst in den Update Modus versetzt werden. Dies erreichen Sie durch Drücken der OTA Modus Taste. Lesen Sie die Beschreibung "OTA Update".

Taste "Reset"

Hiermit werden sämtliche Parameter des angeschlossenen Adapters auf Werkseinstellung zurückgesetzt. Während dieser Aktion werden alle Tasten (außer Taste "Schließen") deaktiviert (ausgegraut).

### **2.3 Anzeigeblöcke**

Es gibt 4 Anzeigeblöcke.

## *2.3.1 Block 1 –Systemdaten anzeigen*

Der erste Block enthält die Felder: Firmware Version Hardware Version Bluetooth Adresse Diese Einträge können nicht geändert werden.

## *2.3.2 Block 2- Einstellungen ändern*

Der zweite Block enthält nachfolgende Felder mit änderbaren Parametern:

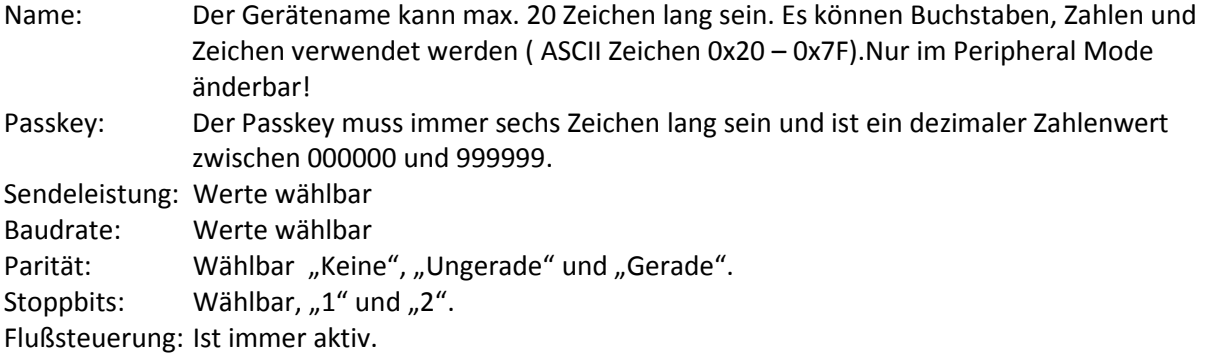

Mit dem Taste "Speichern" werden die ausgewählten Werte an den Adapter übertragen, dort gespeichert und schließlich wieder zurückgelesen. Während dieses Vorgangs werden alle Tasten (außer dem Taste "Schließen" links oben) ausgegraut und damit deaktiviert.

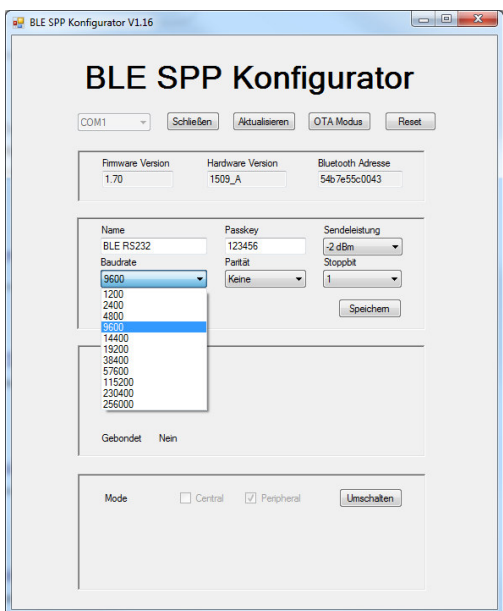

Abbildung 4 Beispiel Auswahl Parameter Baudrate

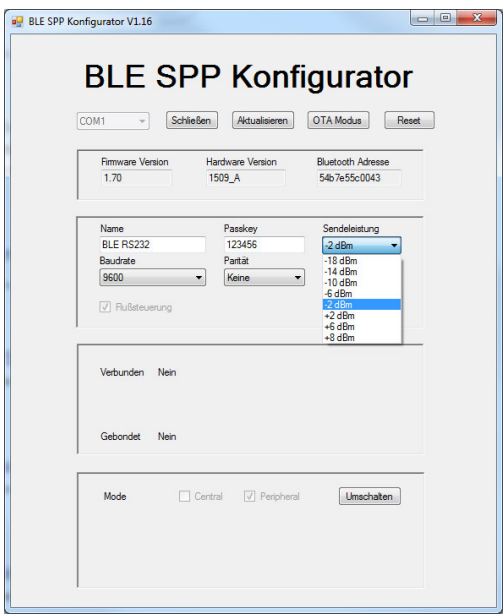

Abbildung 5 Beispiel Auswahl Sendeleistung

### *2.3.3 Block 3 – Anzeige verbundene Bluetooth Geräte*

In diesem Block wird angezeigt, ob und mit welchem Gerät (Bluetooth Adresse) der BLE Adapter verbunden bzw. gebondet ist. Ist der eigene Adapter ein Central, dann wird zusätzlich auch der Name des verbundenen Peripherals angezeigt.

Der Name des Peripherals ist veränderbar. Wechseln Sie zum Peripheral und tragen den Namen ein. Nach Betätigung der Taste "Speichern" (neben dem Feld "Name") wird der neue Name über Bluetooth an das Peripheral übertragen, dort gespeichert und wieder zurückgelesen. Mittels der Taste "Trennen" kann eine bestehende Verbindung getrennt und mittels der Taste "Debonden" das Bonding zu dem entsprechenden Gerät aufgehoben werden.

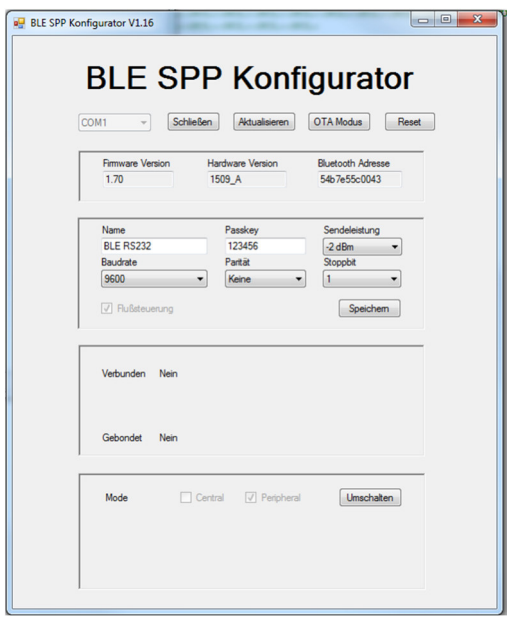

Abbildung 6 Beispiel keine BLE Verbindung zu einem anderen Gerät

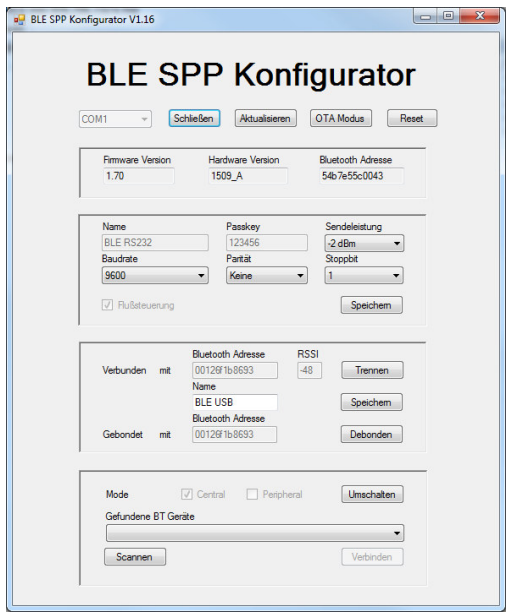

Abbildung 7 Aktive Verbindung zwischen Central und Peripheral

## 2.3.4 Block *4- Wechsel zwischen Central und Peripheral*

Im oberen Teil des Blocks wird der Modus, in dem sich der Adapter befindet, angezeigt. Mit dem Taste "Umschalten" kann zwischen Central und Peripheral gewechselt werden. Das kann einige Sekunden dauern. Während dieser Aktion werden alle Tasten (außer Taste "Schließen") deaktiviert (ausgegraut).

Befindet sich der Adapter im Central Mode erscheint darunter ein noch leeres Pulldown Menü und zwei Tasten "Scannen" und "Verbinden". Drücken Sie auf "Scannen" wird in der Umgebung nach Peripherals gesucht und diese in das Menü eingetragen. Wählen Sie eins der gefundenen Geräte aus und drücken die Taste "Verbinden" wird zu diesem Gerät eine BLE Verbindung aufgebaut. (ausgegraut).